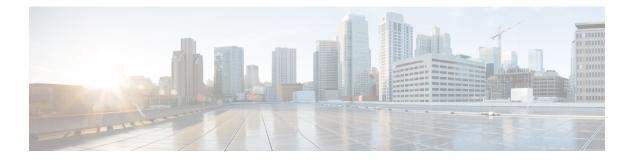

# Storage

- Storage Server Features and Components Overview, on page 1
- Cisco UCS S3260 Storage Management Operations, on page 8
- Disk Sharing for High Availability, on page 9
- Storage Enclosure Operations, on page 16
- Sas Expander Configuration Policy, on page 17

# **Storage Server Features and Components Overview**

#### **Storage Server Features**

The following table summarizes the Cisco UCS S3260 system features:

Table 1: Cisco UCS S3260 System Features

| Feature                    | Description                                                                                          |
|----------------------------|----------------------------------------------------------------------------------------------------|
| Chassis                    | Four rack unit (4RU) chassis                                                                         |
| Processors                 | • Cisco UCS S3260 M5 server nodes: Two Intel<br>Skylake 2S-EP processors inside each server<br>node. |
| Memory                     | Up to 16 DIMMs inside each server node.                                                              |
| Multi-bit error protection | This system supports multi-bit error protection.                                                     |

I

| Feature                    | Description                                                                                                    |  |
|----------------------------|----------------------------------------------------------------------------------------------------|--|
| Storage                    | The system has the following storage options:                                                                                                    |  |
|                            | • Up to 56 top-loading 3.5-inch drives                                                                                                    |  |
|                            | • Up to four 3.5-inch, rear-loading drives in the optional drive expander module                                                                                 |  |
|                            | • Up to four 2.5-inch, rear-loading SAS solid state drives (SSDs)                                                                                                |  |
|                            | • Two 7 mm NVMe drive inside the server node                                                                                                    |  |
|                            | Note This is applicable for S3260 M5 servers only.                                                                                                    |  |
|                            | • Two 15 mm NVMe drive supported for IO Expander                                                                                                    |  |
| Disk Management            | The system supports up to two storage controllers:                                                                                                    |  |
|                            | • One dedicated mezzanine-style socket for a Cisco storage controller card inside each server node                                                               |  |
| RAID Backup                | The supercap power module (SCPM) mounts to the RAID controller card.                                                                                             |  |
| PCIe I/O                   | The optional I/O expander provides two 8x Gen 3<br>PCIe expansion slots.                                                                                         |  |
|                            | Release 3.2(3) and later supports the following for S3260 M5 servers:                                                                                            |  |
|                            | Intel X550 dual-port 10GBase-T                                                                                                    |  |
|                            | Qlogic QLE2692 dual-port 16G Fiber Channel<br>HBA                                                                                                    |  |
|                            | • N2XX-AIPCI01 Intel X520 Dual Port 10Gb<br>SFP+ Adapter                                                                                                    |  |
| Network and Management I/O | The system can have one or two system I/O controllers (SIOCs). These provide rear-panel management and data connectivity.                                        |  |
|                            | • Two SFP+ 40 Gb ports each SIOC.                                                                                                    |  |
|                            | • One 10/100/1000 Ethernet dedicated management port on each SIOC.                                                                                               |  |
|                            | The server nodes each have one rear-panel KVM connector that can be used with a KVM cable, which provides two USB, one VGA DB-15, and one serial DB-9 connector. |  |

| Feature | Description                                                                                                    |
|---------|----------------------------------------------------------------------------------------------------|
| Power   | Two or four power supplies, 1050 W each (hot-swappable and redundant as 2+2).                                                                                             |
| Cooling | Four internal fan modules that pull front-to-rear<br>cooling, hot-swappable. Each fan module contains<br>two fans.<br>In addition, there is one fan in each power supply. |

#### **Front Panel Features**

The following image shows the front panel features for the Cisco UCS S3260 system:

#### Figure 1: Front Panel Features

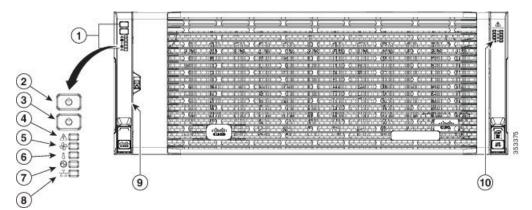

| 1 | Operations panel                            | 6  | Temperature status LED                                |
|---|---------------------------------------------|----|-------------------------------------------------------|
| 2 | System Power<br>button/LED                  | 7  | Power supply status LED                               |
| 3 | System unit<br>identification<br>button/LED | 8  | Network link activity LED                             |
| 4 | System status LED                           | 9  | Pull-out asset tag (not visible<br>under front bezel) |
| 5 | Fan status LED                              | 10 | Internal-drive status LEDs                            |

#### **Rear Panel Features**

The following image shows the rear panel features for the Cisco UCS S3260 system:

#### Figure 2: Front Panel Features

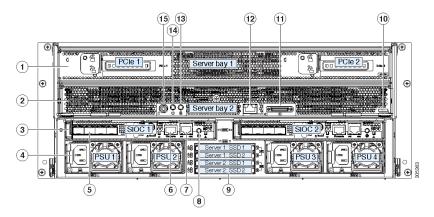

Disk Slots

| 1 | Server bay 1                                                                                                    | 8 | Not used at this time |
|---|----------------------------------------------------------------------------------------------------|---|-----------------------|
|   | <ul> <li>(Optional) I/O<br/>expander, as<br/>shown (with<br/>Cisco UCS<br/>S3260 M5<br/>server node<br/>only)</li> <li>(Optional)<br/>server node</li> <li>(Optional)<br/>drive<br/>expansion<br/>module</li> </ul> |   |                       |
| 2 | Server bay 2<br>• (Optional)<br>server node<br>(Cisco UCS<br>S3260 M5<br>shown)<br>(Optional)<br>drive<br>expansion<br>module                                                                                       | 9 | Not used at this time |

| 3 | System I/O<br>controller (SIOC)<br>• SIOC 1 is<br>required if you<br>have a server<br>node in server<br>bay 1<br>• SIOC 2 is<br>required if you<br>have server<br>node in server<br>bay 2 | 10 | <ul> <li>Solid state drive bays (up to four 2.5-inch SAS SSDs)</li> <li>SSDs in bays 1 and 2 require a server node in server bay 1</li> <li>SSDs in bays 3 and 4 require a server node in server bay 2</li> </ul> |  |
|---|----------------------------------------------------------------------------------------------------|----|----------------------------------------------------------------------------------------------------|--|
| 4 | Power supplies<br>(four, redundant as<br>2+2)                                                                                                    | 11 | Note This label<br>identifies a Cisco<br>UCS S3260 M5<br>server node.                                                                                                    |  |
| 5 | 40-Gb SFP+ ports<br>(two on each SIOC)                                                                                                    | 12 | KVM console connector (one<br>each server node).<br>Used with a KVM cable that<br>provides two USB, one VGA,<br>and one serial connector                                                                          |  |
| 6 | Chassis<br>Management<br>Controller (CMS)<br>Debug Firmware<br>Utility port (one<br>each SIOC)                                                                                            | 13 | Server node unit identification<br>button/LED                                                                                                    |  |
| 7 | 10/100/1000<br>dedicated<br>management port,<br>RJ-45 connector<br>(one each SIOC)                                                                                                    | 14 | Server node power button                                                                                                    |  |
|   |                                                                                                    | 15 | Server node reset button (resets chipset in the server node                                                                                                    |  |

#### **Storage Server Components**

#### Server Nodes

The Cisco UCS S3260 system consists of one or two server nodes, each with two CPUs, DIMM memory of 128, 256, or 512 GB, and a RAID card up to 4 GB cache or a pass-through controller. The server nodes can be one of the following:

• Cisco UCS S3260 M5 Server Node—This node might include an optional I/O expander module that attaches to the top of the server node.

#### **Disk Slots**

The Cisco UCS S3260 chassis has 4 rows of 14 disk slots on the HDD motherboard and 4 additional disk slots on the HDD expansion tray. The following image shows the disk arrangement for the 56 top-accessible, hot swappable 3.5-inch 6 TB or 4 TB 7200 rpm NL-SAS HDD drives. A disk slot has two SAS ports and each is connected a SAS expander in the chassis.

Figure 3: Cisco UCS S3260 Top View

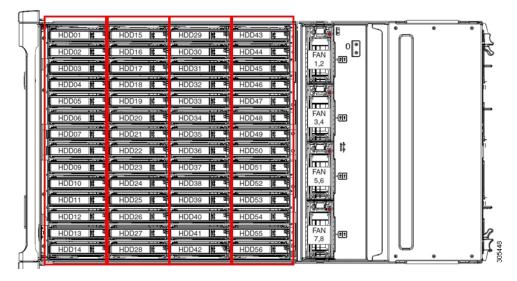

The following image shows the Cisco UCS S3260 chassis with the 4 additional disk slots on the HDD expansion tray.

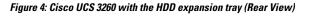

| <ul> <li>●</li> <li>●</li> </ul> |                                                                                                    | <ul> <li>€</li> <li></li> </ul> |        |
|----------------------------------|----------------------------------------------------------------------------------------------------|---------------------------------|--------|
|                                  | HDD 57                                                                                                    |                                 |        |
| •                                | Sloc 1       Image: Sloc 2       Image: Sloc 2       Image: Sloc 2         PSU 1       PSU 2       Server 1: SSD 1       Image: Sloc 2       Image: Sloc 2         Server 1: SSD 1       Server 1: SSD 1       Image: Sloc 2       Image: Sloc 2       Image: Sloc 2         PSU 1       PSU 2       Server 1: SSD 1       Image: Sloc 2       Image: Sloc 2       Image: Sloc 2         Server 1: SSD 2       Server 2: SSD 1       Image: Sloc 2       Image: Sloc 2       Image: Sloc 2         Server 2: SSD 1       Server 2: SSD 2       Image: Sloc 2       Image: Sloc 2       Image: Sloc 2 |                                 | 305447 |

If you have two server nodes with two SIOCs, you will have the following functionality:

- 1. The top server node works with the left SIOC (Server Slot1 with SIOC1).
- 2. The bottom server works with the right SIOC (Sever Slot 2 with SIOC2).

If you have one server node with two SIOCs, you can enable Server SIOC Connectivity functionality. Beginning with release 3.1(3), Cisco UCS S3260 system supports Server SIOC Connectivity functionality. Using this functionality, you can configure the data path through both the primary and auxiliary SIOCs when the chassis has single server and dual SIOCs set up.

#### **SAS Expanders**

The Cisco UCS S3260 system has two SAS expanders that run in redundant mode and connect the disks at the chassis level to storage controllers on the servers. The SAS expanders provide two paths between a storage controller, and hence enable high availability. They provide the following functionality:

- Manage the pool of hard drives.
- Disk zone configuration of the hard drives to storage controllers on the servers.

Beginning with release 3.2(3a), Cisco UCS Manager can enable single path access to disk by configuring single DiskPort per disk slot. This ensures that the server discovers only a single device and avoid a multi-path configuration.

The following table describes how the ports in each SAS expander are connected to the disks based on the type of deployment.

| Port range | Connectivity                     |
|------------|----------------------------------|
| 1-56       | Top accessible disks             |
| 57-60      | Disks in the HDD expansion tray. |

**Note** The number of SAS uplinks between storage controller and SAS expander can vary based on the type of controller equipped in the server.

#### **Storage Enclosures**

A Cisco UCS S3260 system has the following types of storage enclosures:

#### **Chassis Level Storage Enclosures**

- HDD motherboard enclosure—The 56 dual port disk slots in the chassis comprise the HDD motherboard enclosure.
- **HDD expansion tray**—The 4 additional dual disk slots in the Cisco UCS S3260 system comprise the HDD expansion tray.

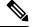

**Note** The HDD expansion tray is a field replaceable unit (FRU). The disks will remain unassigned upon insertion, and can be assigned to storage controllers. For detailed steps on how to perform disk zoning, see Disk Zoning Policies, on page 9

#### Server level Storage Enclosures

Server level storage enclosures are pre-assigned dedicated enclosures to the server. These can be one of the following:

- **Rear Boot SSD enclosure**—This enclosure contains two 2.5 inch disk slots on the rear panel of the Cisco UCS S3260 system. Each server has two dedicated disk slots. These disk slots support SATA SSDs.
- Server board NVMe enclosure—This enclosure contains one PCIe NVMe controller.

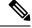

Note

In the Cisco UCS S3260 system, even though disks can be physically present on the two types of enclosures described above, from the host OS all the disks are viewed as part of one SCSI enclosure. They are connected to SAS expanders that are configured to run as single SES enclosure.

#### **Storage Controllers**

#### **Mezzanine Storage Controllers**

The following table lists the storage controller type, firmware type, modes, sharing and OOB support for the various storage controllers.

Table 2:

| Storage Controller<br>Type | Firmware type    | Modes         | Sharing | 00B Support |
|----------------------------|------------------|---------------|---------|-------------|
| UCSC-S3X60-R1GB            | Mega RAID        | HW RAID, JBOD | No      | Yes         |
| UCSC-S3X60-HBA             | Initiator Target | Pass through  | Yes     | Yes         |
| UCS-S3260-DHBA             | Initiator Target | Pass through  | Yes     | Yes         |
| UCS-S3260-DRAID            | Mega RAID        | HW RAID, JBOD | No      | Yes         |

#### Other storage controllers

**SW RAID Controller**—The servers in the Cisco UCS S3260 system support two dedicated internal SSDs embedded into the PCIe riser that is connected to the SW RAID Controller.

**NVMe Controller**—This controller is used by servers in the Cisco UCS S3260 system for inventory and firmware updates of NVMe disks.

For more details about the storage controllers supported in the various server nodes, see the related service note:

Cisco UCS S3260 M5 Server Node For Cisco UCS S3260 Storage Server Service Note

### **Cisco UCS S3260 Storage Management Operations**

The following table summarizes the various storage management operations that you can perform with the Cisco UCS Manager integrated Cisco UCS S3260 system.

L

| Operation                                                                 | Description                                                                                                    | See:                                                                                                    |
|---------------------------------------------------------------------------|----------------------------------------------------------------------------------------------------|----------------------------------------------------------------------------------------------------|
| Disk Sharing for High<br>Availability                                     | <ul> <li>The SAS expanders in the Cisco UCS S3260 system can manage the pool of drives at the chassis level. To share disks for high availability, perform the following:</li> <li>1. Creating disk zoning policies.</li> </ul> | "Disk Zoning Policies" section in this guide.                                                           |
|                                                                           | <ol> <li>Creating disk slots and<br/>assigning ownership.</li> <li>Associating disks to<br/>chassis profile.</li> </ol>                                                                                                    |                                                                                                    |
| Storage Profiles, Disk Groups<br>and Disk Group Configuration<br>Policies |                                                                                                    | "Storage Profiles" section in the <i>Cisco UCS</i><br>Manager Storage Management Guide, Release<br>3.2. |
| Storage Enclosure Operations                                              | You can swap the HDD<br>expansion tray with a server,<br>or remove the tray if it was<br>previously inserted.                                                                                                    | "Removing Chassis Level Storage Enclosures" section in this guide.                                      |

# **Disk Sharing for High Availability**

### **Disk Zoning Policies**

You can assign disk drives to the server nodes using disk zoning. Disk zoning can be performed on the controllers in the same server or on the controllers on different servers. Disk ownership can be one of the following:

#### Unassigned

Unassigned disks are those not visible to the server nodes.

#### Dedicated

If this option is selected, you will need to set the values for the **Server**, **Controller**, **Drive Path**, and **Slot Range** for the disk slot.

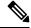

Note A disk is visible only to the assigned controller.

Beginning with release 3.2(3a), Cisco UCS Manager can enable single path access to disk by configuring single DiskPort per disk slot for Cisco UCS S3260 M5 and higher servers. Setting single path configuration ensures that the server discovers the disk drive only through a single drive path chosen in the configuration. Single path access is supported only for **Cisco UCS S3260 Dual Pass Through Controller** (UCS-S3260-DHBA)

Once single path access is enabled, you cannot downgrade to any release earlier than 3.2(3a). To downgrade, disable this feature and assign all the disk slots to both the disk ports by configuring disk path of the disk slots to **Path Both** in disk zoning policy.

#### Shared

Shared disks are those assigned to more than one controller. They are specifically used when the servers are running in a cluster configuration, and each server has its storage controllers in HBA mode.

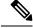

Note Shared mode cannot be used under certain conditions when dual HBA controllers are used.

#### **Chassis Global Hot Spare**

If this option is selected, you will need to set the value for the Slot Range for the disk.

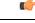

Important Disk migration and claiming orphan LUNs: To migrate a disk zoned to a server (Server 1) to another server (Server 2), you must mark the virtual drive (LUN) as transport ready or perform a hide virtual drive operation. You can then change the disk zoning policy assigned for that disk. For more information on virtual drive management, see the *Disk Groups and Disk Configuration Policies* section of the Cisco UCS Manager Storage Management Guide.

### **Creating a Disk Zoning Policy**

| Step 1 | In the Navigation pane, click Chassis.                                 |
|--------|------------------------------------------------------------------------|
| Step 2 | Expand <b>Policies</b> > <b>root</b> .                                 |
| Step 3 | Right-click Disk Zoning Policies and choose Create Disk Zoning Policy. |
| Step 4 | In the Create Disk Zoning Policy dialog box, complete the following:   |
|        |                                                                        |

| Name       | Description                                                                                                    |  |
|------------|----------------------------------------------------------------------------------------------------|--|
| Name field | The name of the policy.                                                                                                    |  |
|            | This name can be between 1 and 16 alphanumeric characters. You cannot<br>use spaces or any special characters other than - (hyphen), _ (underscore),<br>: (colon), and . (period), and you cannot change this name after the object<br>is saved. |  |

| Name                      | Description                                                                                                    |  |  |
|---------------------------|----------------------------------------------------------------------------------------------------|--|--|
| Description field         | A description of the policy. Cisco recommends including information about where and when to use the policy.                                                                                             |  |  |
|                           | Enter up to 256 characters. You can use any characters or spaces exce<br>`(accent mark), \(backslash), ^(carat), "(double quote), = (equal sign<br>> (greater than), < (less than), or '(single quote). |  |  |
| Preserve Config check box | If this check box is selected, it preserves all configuration related<br>information for the disks such as slot number, ownership, server<br>assigned, controller assigned, and controller type.        |  |  |
|                           | Note By default the <b>Preserve Config</b> check box remains unchecked.                                                                                                    |  |  |

In the Disk Zoning Information area, complete the following:

| Name Field         |                               |  |
|--------------------|-------------------------------|--|
| Name column        | The name for the disk slot.   |  |
| Slot Number column | The slot number for the disk. |  |

| Name                      | Field                                                                                                    |
|---------------------------|----------------------------------------------------------------------------------------------------|
| Ownership column          | The slot ownership value. This can be one of the following:                                                                                                    |
|                           | • Unassigned—This option is selected by default.<br>You can set the slot number in the Slot Range<br>field.                                                                                                    |
|                           | • <b>Dedicated</b> —If this option is selected, you will need to set the values for the <b>Server</b> , <b>Controller</b> , <b>Drive Path</b> , and <b>Slot Range</b> for the disk slot.                                                                    |
|                           | Beginning with release 3.2(3a), Cisco UCS<br>Manager can enable single path access to disk<br>by configuring single DiskPort per disk slot. This<br>ensures that the server discovers only a single<br>device and avoid a multi-path configuration.         |
|                           | Drive Path options are:                                                                                                    |
|                           | • <b>Path Both</b> (Default) - Drive path is zoned to both the SAS expanders.                                                                                                    |
|                           | • <b>Path 0</b> - Drive path is zoned to SAS expander 1.                                                                                                    |
|                           | • <b>Path 1</b> - Drive path is zoned to SAS expander 2.                                                                                                    |
|                           | • <b>Shared</b> —If this option is selected, you will need to set the values for the <b>Slot Range</b> and controller information such as server assigned, controller assigned, and controller type for the disk slot.                                      |
|                           | NoteShared mode cannot be used under<br>certain conditions when dual HBA<br>controllers are used. To view the<br>conditions for Shared mode for<br>Dual HBA controller, see Table 3:<br>Limitations for Shared Mode for<br>Dual HBA Controller, on page 13. |
|                           | • Chassis Global Hot Spare—If this option is selected, you will need to set the value for the Slot Range for the disk.                                                                                                    |
| Assigned to Server column | The ID of the server that the disk is assigned.                                                                                                    |

| Name                          | Field                                                                                                    |  |
|-------------------------------|----------------------------------------------------------------------------------------------------|--|
| Assigned to Controller column | The ID of the controller that the disk is assigned.                                                                                                    |  |
|                               | <b>Note</b> In a Dual RAID setup, to migrate the disk from first controller to second, change the <b>Assigned to Controller</b> to the second controller. |  |
| Controller Type column        | The type for the controller. If the disk is either dedicated or shared, the controller type is always SAS                                                 |  |

Table 3: Limitations for Shared Mode for Dual HBA Controller

| Server          | HDD Tray | Controller | Shared mode Support |
|-----------------|----------|------------|---------------------|
| Cisco UCS S3260 | No       | Dual HBA   | Not Supported       |
| Cisco UCS S3260 | HDD Tray | Dual HBA   | Not Supported       |
| Pre-Provisioned | HDD Tray | Dual HBA   | Not Supported       |

### **Creating Disk Slots and Assigning Ownership**

After you create a disk zoning policy, you must create the disk slots, and assign ownership.

| Step 1 | In the Navigation pane, click Chassis.                                                                                                  |
|--------|----------------------------------------------------------------------------------------------------|
| Step 2 | Expand <b>Policies</b> > <b>root</b> > <b>Disk Zoning Policies</b> , and select the disk zoning policy that you want to add disk slots. |
| Step 3 | In the Work pane, under Actions, click Add Slots to Policy.                                                                             |
| Step 4 | In the Add Slots to Policy dialog box, complete the following:                                                                          |

| Name                | Description                                                                                                    |  |  |
|---------------------|----------------------------------------------------------------------------------------------------|--|--|
| Ownership check box | The ownership for the disk slot. This can be one of the following:                                                                                                    |  |  |
|                     | • <b>Unassigned</b> —This option is selected by default. You can set the slot number in the <b>Slot Range</b> field.                                                                                                    |  |  |
|                     | • <b>Dedicated</b> —If this option is selected, you will need to set the value for the <b>Server</b> , <b>Controller</b> , and <b>Slot Range</b> for the disk slot.                                                                                 |  |  |
|                     | • Shared—If this option is selected, you will need to set the value for the Slot Range and controller information such as server assigned, controller assigned, and controller type for the disk slo                                                |  |  |
|                     | NoteShared mode cannot be used under certain condition<br>when dual HBA controllers are used. To view the<br>conditions for Shared mode for Dual HBA controller<br>see Table 3: Limitations for Shared Mode for Dual<br>HBA Controller, on page 13. |  |  |
|                     | • Chassis Global Hot Spare—If this option is selected, you will need to set the value for the Slot Range for the disk.                                                                                                    |  |  |

#### Step 5 Cl

### Associating Disk Zoning Policies to Chassis Profile

| Step 1 | In the Navigation pane, click Chassis.                                                                                                    |
|--------|----------------------------------------------------------------------------------------------------|
| Step 2 | Expand Chassis > Chassis Profiles.                                                                                                    |
| Step 3 | Expand the node for the organization where you want to create the chassis profile.                                                                                                    |
|        | If the system does not include multi tenancy, expand the <b>root</b> node.                                                                                                    |
| Step 4 | Right-click the organization and select Create Chassis Profile.                                                                                                    |
| Step 5 | In the Identify Chassis Profile page, specify the name for the chassis profile, and click Next.                                                                                                    |
| Step 6 | (Optional) In the Maintenance Policy page, specify the name for the maintenance policy, and click Next.                                                                                                    |
| Step 7 | In the <b>Chassis Assignment</b> page, select <b>Select existing Chassis</b> under <b>Chassis Assignment</b> , and then select the chassis that you want to associate with this chassis profile. Click <b>Next</b> . |
| Step 8 | In the <b>Disk Zoning</b> page, specify the disk zoning policy that you want to associate with this chassis profile.                                                                                                 |
| Step 9 | Click <b>Finish</b> .                                                                                                    |

### **Disk Migration**

Before you can migrate a disk zoned from one server to another, you must mark the virtual drive(LUN) as transport ready or perform a hide virtual drive operation. This will ensure that all references from the service profile have been removed prior to disk migration. For more information on virtual drives, please refer to the "virtual drives" section in the *Cisco UCS Manager Storage Management Guide, Release 3.2* 

**Note** In a Dual RAID setup, to migrate the disk from first controller to second change the **Assigned to Controller** to the second controller in the disk zoning policy. Refer Creating a Disk Zoning Policy, on page 10.

- **Step 1** In the Navigation pane, click **Equipment** > **Chassis** > **Servers**.
- **Step 2** Choose the Sever where you want to perform disk migration.
- **Step 3** In the Work pane, click the **Inventory** tab.
- **Step 4** Click the **Storage** subtab.
- Step 5 Click the LUNs subtab.
- **Step 6** Choose the storage controller where you want to prepare the virtual drives for migration to another server.
- **Step 7** Choose the disk that you want to migrate.
- **Step 8** In the Actions area, choose one of the following:

| Name                      | Description                                                                                                    |
|---------------------------|----------------------------------------------------------------------------------------------------|
| Rename                    | Click on this link to rename your disk.                                                                                                    |
| Delete                    | Click on this link to delete your disk.                                                                                                    |
| Set Transportation Ready  | Click on this link for the safe<br>migration of the virtual drive<br>from one server to another.                                                          |
|                           | Note All virtual<br>drives on a<br>disk group<br>must be<br>marked as<br>hidden before<br>migrating or<br>unassigning the<br>disks from a<br>server node. |
| ClearTransportation Ready | Click on this link to set the state of the virtual drive to                                                                                               |
|                           | no longer be transport ready                                                                                                    |

| Name                 | Description                                                                                                    |
|----------------------|----------------------------------------------------------------------------------------------------|
| Hide Virtual Drive   | Click on this option for the<br>safe migration of the virtua<br>drive from one server to<br>another.                                                      |
|                      | Note All virtual<br>drives on a<br>disk group<br>must be<br>marked as<br>hidden before<br>migrating or<br>unassigning the<br>disks from a<br>server node. |
| Unhide Virtual Drive | Click on this link to unhide<br>the virtual drive and enable<br>IO operations.                                                                            |

# **Storage Enclosure Operations**

### **Removing Chassis Level Storage Enclosures**

You can remove the storage enclosure corresponding to HDD expansion tray in Cisco UCS Manager after it is physically removed. You cannot remove server level or any other chassis level storage enclosures.

| Step 1 | In the Navigation pane, click Equipment.              |  |
|--------|-------------------------------------------------------|--|
| Step 2 | Expand Chassis > Servers > Storage Enclosures.        |  |
| Step 3 | Choose the storage enclosure that you want to remove. |  |
| Step 4 | In the Actions area, click Remove Enclosure.          |  |

# **Sas Expander Configuration Policy**

### **Creating Sas Expander Configuration Policy**

|        | Command or Action                                                                                          | Purpose                                                                   |                                                                                                    |
|--------|----------------------------------------------------------------------------------------------------|---------------------------------------------------------------------------|----------------------------------------------------------------------------------------------------|
| Step 1 | In the Navigation pane, click Chassis.                                                                     |                                                                           |                                                                                                    |
| Step 2 | Expand Chassis > Policies.                                                                                 |                                                                           |                                                                                                    |
| Step 3 | Expand the node for the organization where you want to create the policy.                                  | If the system does not include multi tenancy expand the <b>root</b> node. |                                                                                                    |
| Step 4 | Right-click Sas Expander Configuration<br>Policies and choose Create Sas Expander<br>Configuration Policy. |                                                                           |                                                                                                    |
| Step 5 | In the Create Sas Expander Configuration                                                                   | Name                                                                      | Description                                                                                                    |
|        | Policy dialog box, complete the following fields:                                                          | Name field                                                                | The name of the policy.                                                                                                    |
|        |                                                                                                    |                                                                           | This name can be between 1<br>and 16 alphanumeric<br>characters. You cannot use<br>spaces or any special<br>characters other than -<br>(hyphen), _ (underscore), :<br>(colon), and . (period), and you<br>cannot change this name after<br>the object is saved. |
|        |                                                                                                    | <b>Description</b><br>field                                               | A description of the policy.<br>Cisco recommends including<br>information about where and<br>when to use the policy.                                                                                                    |
|        |                                                                                                    |                                                                           | Enter up to 256 characters.<br>You can use any characters or<br>spaces except ` (accent mark),<br>\ (backslash), ^ (carat), "<br>(double quote), = (equal sign),<br>> (greater than), < (less than),<br>or ' (single quote).                                    |

|        | Command or Action | Purpose              |                                                                                                    |
|--------|-------------------|----------------------|----------------------------------------------------------------------------------------------------|
|        |                   | Name                 | Description                                                                                                    |
|        |                   | 6G-12G<br>Mixed Mode | This can be one of the following:                                                                                                    |
|        |                   | field                | • <b>Disabled</b> —Connection<br>Management is disabled<br>in this policy and the Sa<br>Expander uses only 6G<br>speeds even if 12G is<br>available.       |
|        |                   |                      | • Enabled—Connection<br>Management is enabled<br>in this policy and it<br>intelligently shifts<br>between 6G and 12 G<br>speeds based on<br>availability.  |
|        |                   |                      | After <b>6G-12G Mixed</b><br><b>Mode</b> is enabled, you<br>cannot downgrade to an<br>release earlier than<br>3.2(3a). To downgrade,<br>disable this mode. |
|        |                   |                      | • No Change (Default)<br>—Pre-existing<br>configuration is retained                                                                                        |
|        |                   |                      | Note Enabling or<br>disabling<br>6G-12G Mixed<br>Mode causes<br>system reboot.                                                                             |
|        |                   |                      | 6G-12G Mixed<br>Mode field is<br>available only<br>for Cisco UCS<br>S3260 M5 and<br>higher servers.                                                        |
| Step 6 | Click <b>OK</b> . |                      |                                                                                                    |

### **Deleting a Sas Expander Configuration Policy**

| Step 1 | In the Navigation pane, click Chassis.                                                  |  |
|--------|-----------------------------------------------------------------------------------------|--|
| Step 2 | Expand <b>Chassis</b> > <b>Policies</b> .                                               |  |
| Step 3 | Expand the node for the organization containing the pool.                               |  |
|        | If the system does not include multi tenancy, expand the <b>root</b> node.              |  |
| Step 4 | Expand Sas Expander Configuration Policies.                                             |  |
| Step 5 | Right-click the Sas Expander Configuration policy you want to delete and choose Delete. |  |
| Step 6 | If a confirmation dialog box displays, click Yes.                                       |  |
|        |                                                                                         |  |